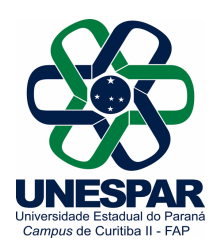

Universidade Estadual do Paraná Credenciada pelo Decreto Estadual n. 9538, de 05/12/2013. Campus de Curitiba II

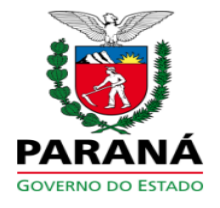

Curitiba, 14 de março de 2022

ORIENTAÇÃO Nº. 01/2022-CCEC

De: Coordenação da Central de Estágio - Campus de Curitiba II

Para: Coordenações de Estágio dos cursos de Graduação; Professores Orientadores de Estágio

Prezado/a Coordenador/a de Estágio Prezado/a Professor/a Orientador/a de Estágio

A partir do primeiro semestre letivo de 2022 a tramitação dos **Termos de Compromisso de Estágios Curriculares Obrigatórios** será encaminhada por meio do **Sistema Integrado de Protocolo – e-Protocolo** (http://eprotocolo.pr.gov.br/), uma plataforma de controle informatizado de documentos dos órgãos da Administração Pública do Estado do Paraná.

Este novo formato de encaminhamento irá agilizar e facilitar a coleta de assinaturas e a finalização do processo para início dos estágios. Além disto, todos os envolvidos no processo poderão verificar o status do documento e informar à Central de Estágio do Campus qualquer irregularidade que esteja ocasionando atraso na tramitação.

Os processos tramitarão na seguinte ordem:

1 Inclusão do **Termo de Compromisso no Sistema e-Protocolo** pelo/a Professor/a Orientador/a;

2 **Solicitação de assinatura** aos estudantes, aos representantes legais do campo de estágio (nas escolas seriam os diretores) e à coordenação da Central de Estágio do campus.

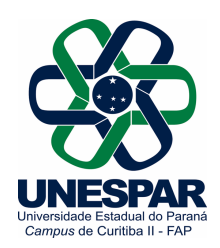

Universidade Estadual do Paraná Credenciada pelo Decreto Estadual n. 9538, de 05/12/2013. Campus de Curitiba II

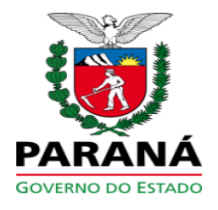

3 **Encaminhamento do processo à Central de Estágio do Campus** para arquivo e inclusão dos nomes dos/as estagiários na listagem de ativos da apólice de seguro de vida obrigatório contratado pela Unespar.

### **Importante**:

Os Termos de Compromisso devem ser preenchidos previamente com as informações pessoais dos/as estudantes e dos demais profissionais envolvidos, assim como os dados referentes às práticas de estágio que serão desenvolvidas, de acordo com os modelos de documentos disponíveis na página dos Estágios (http://fap.curitiba2.unespar.edu.br/sobre/estagio-1). Todos os modelos disponíveis são atualizados de acordo com as minutas vigentes na Unespar a partir das orientações da Diretoria de Projetos e Convênios da PROPLAN.

Os/as estudantes e representantes legais dos campos de estágio (pessoas físicas, instituições e empresas) precisam se cadastrar no Sistema e-Protocolo utilizando a opção Cidadão. Já os docentes e agentes universitários possuem acesso vinculado à Unespar.

Esta Orientação inclui um **documento anexo com três tutoriais**:

1) Cadastro de estudantes e representantes legais dos campos de estágio no Sistema e-Protocolo

2) Assinatura de documentos por meio do Sistema e-Protocolo

3) Abertura de processo no Sistema e-Protocolo pelo/a Professor/a Orientador/a para tramitação de Termos de Compromisso de Estágio

Caso haja alguma dificuldade ou erro durante o processo, procure orientação da Central de Estágio do campus por meio do e-mail estagio.fap@unespar.edu.br. Estudantes e representantes legais dos campos de estágio poderão acessar o Tutorial de cadastro no Sistema e-Protocolo na página dos Estágios no campus (http://fap.curitiba2.unespar.edu.br/sobre/estagio-1).

Agradeço a disposição e a parceria para a implantação deste novo sistema de tramitação no campus. Atenciosamente,

Prof. **D** 

Chefe da Central de Estágio do Campus de Curitiba II Portaria nº. 085/2021 – Reitoria/UNESPAR

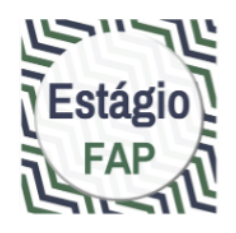

# **Tramitação da documentação de estágios obrigatórios via e-Protocolo – Campus de Curitiba II**

(Anexo da Orientação nº. 01/2022 da Central de Estágio do campus de Curitiba II)

Curitiba, 14 de marco de 2022

Prof. Dr. Tiago Madalozzo Chefe da Central de Estágio do campus de Curitiba II / UNESPAR Portaria nº. 085/2021 - Reitoria/UNESPAR

### **TUTORIAL 1**

## **Cadastro de ESTUDANTES e REPRESENTANTES LEGAIS dos campos de estágio no Sistema e-Protocolo**

Ter em mãos os documentos pessoais: RG, CPF, e-mail e telefone celular

Abrir o Sistema e-Protocolo em http://eprotocolo.pr.gov.br/. É preferível o uso do navegador Mozilla Firefox.

No primeiro acesso, no caso de aparecer a tela com a informação "Alerta: potencial risco de segurança à frente", tocar no botão **Avançado...** e em seguida na opção **Aceitar o risco e continuar**.

Na tela inicial do Sistema, tocar na opção **Central de Segurança** entre as opções de login.

Na tela Central de Segurança, tocar na opção **Ainda não sou cadastrado** na parte inferior da tela.

Na tela Termo de Uso, selecionar a caixa **Li e Concordo com os Termos de Uso** e em seguida tocar no botão **Iniciar Cadastro**.

Na tela Cadastro, digitar o CPF sem pontos e traços, o Nome completo e os dados do CAPTCHA (composto de letras e números) e em seguida tocar no botão **Próximo**.

Na tela Qual é o número do seu celular?, digitar o número do seu telefone com DDD e em seguida tocar no botão **Enviar SMS**.

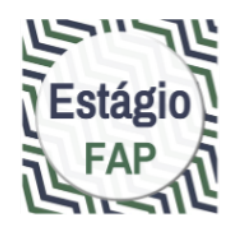

Na tela seguinte, inserir o código numérico enviado para o seu celular. Caso não tiver recebido o código, tocar em Não recebi o código.

Na tela Qual é o endereço de e-mail?, inserir o e-mail de consulta mais frequente e tocar em **Enviar e-mail**.

Na tela seguinte, inserir o código de segurança enviado para o e-mail informado. Caso não tiver recebido o código, procurar a mensagem em sua caixa de Spam. Não tendo recebido nenhum contato, tocar em Não recebi o código.

Na tela Dados Opcionais, incluir a data de nascimento, o RG (caso seja PARANAENSE; caso não seja, deixar o CAMPO EM BRANCO), escolher a opção de login entre CPF ou email, inserir o nome da sua mãe e tocar em **Próximo**.

Na segunda tela Dados Opcionais, criar uma senha de acesso ao Sistema. A senha deve conter no mínimo 8 caracteres, incluindo obrigatoriamente uma letra e um número. Confirmar a senha inserindo-a novamente e tocar em **Concluir.** 

Na tela de confirmação de cadastro, tocar em Retornar para acessar o Sistema e-Protocolo.

Para entrar no Sistema, selecionar **Central de Segurança** entre as opções de login. O acesso está concluído.

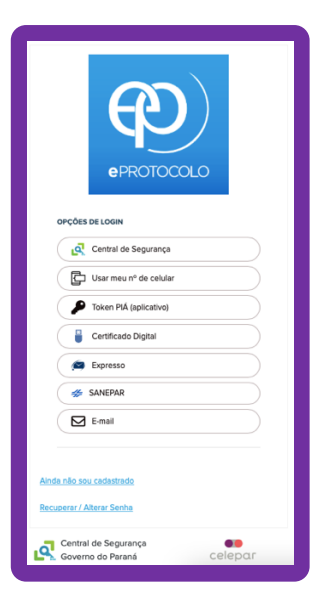

**Quando for criada uma solicitação de assinatura** no seu Termo de Compromisso de Estágio pelo/a Professor/a Orientador/a de Estágio, ao entrar no sistema aparecerá a solicitação na tela inicial, na seção Minhas Pendências de Protocolos. Você será avisado/a também por e-mail.

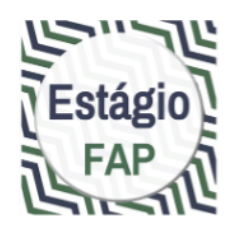

### **TUTORIAL 2**

## **ASSINATURA DE DOCUMENTOS por meio do Sistema e-Protocolo**

Abrir o Sistema e-Protocolo em http://eprotocolo.pr.gov.br/. É preferível o uso do navegador Mozilla Firefox.

Para entrar no Sistema, selecionar **Central de Segurança** entre as opções de login. Usar seus dados de acesso conforme o cadastro.

Na tela inicial do usuário no Sistema, rolar para a seção Minhas Pendências de Protocolo. **Quando for criada uma solicitação de assinatura** no seu Termo de Compromisso de Estágio pelo/a Professor/a Orientador/a de Estágio, ao entrar no sistema **aparecerá a solicitação neste local da tela inicial**. Você será avisado/a também por e-mail.

Veja o processo com o seu TCE listado na seção Minhas Pendências de Protocolo e toque em **Analisar**, no canto direito, no ícone verde.

Na tela Analisar Protocolo, role até a seção Documentos.

Você vai ver ali, na lista sob o título Movimentação, o **arquivo do Termo de Compromisso de Estágio** em formato PDF. No canto direito da tabela, toque em **Assinar**.

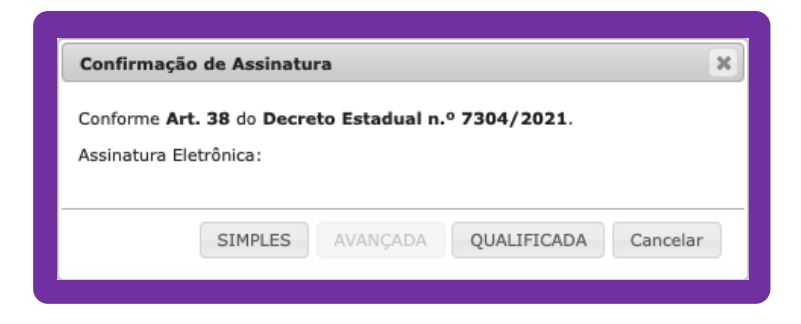

Na janela Confirmação de Assinatura, toque em **Simples** (a opção *Avançada* estará disponível caso você tenha instalada a extensão Assinatura Digital para Navegador -*BRy* no seu navegador).

No rodapé da tela do Sistema e-Protocolo, toque em **Finalizar Pendência**.

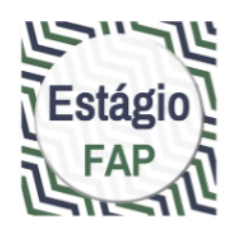

### **TUTORIAL 3**

## **Abertura de processo no e-Protocolo pelo/a PROFESSOR/A ORIENTADOR/A para tramitação de Termos de Compromisso de Estágio**

É necessário já ter no computador, com fácil acesso, o Termo de Compromisso de **Estágio preenchido, sem assinaturas, em formato PDF**.

Ter em mãos o nome completo e o número de CPF de cada um dos/as estudantes estagiários/as cujos nomes aparecem no Termo de Compromisso de Estágio.

Abrir o Sistema e-Protocolo em http://eprotocolo.pr.gov.br/. É preferível o uso do navegador Mozilla Firefox.

Para entrar no Sistema, selecionar **Central de Segurança** entre as opções de login. Usar os dados de acesso conforme cadastro na Unespar.

Na tela inicial do usuário no Sistema, tocar no menu superior em **Protocolo Geral** e no menu desdobrável em **Manutenção de Processos**, opção **Incluir Processo**.

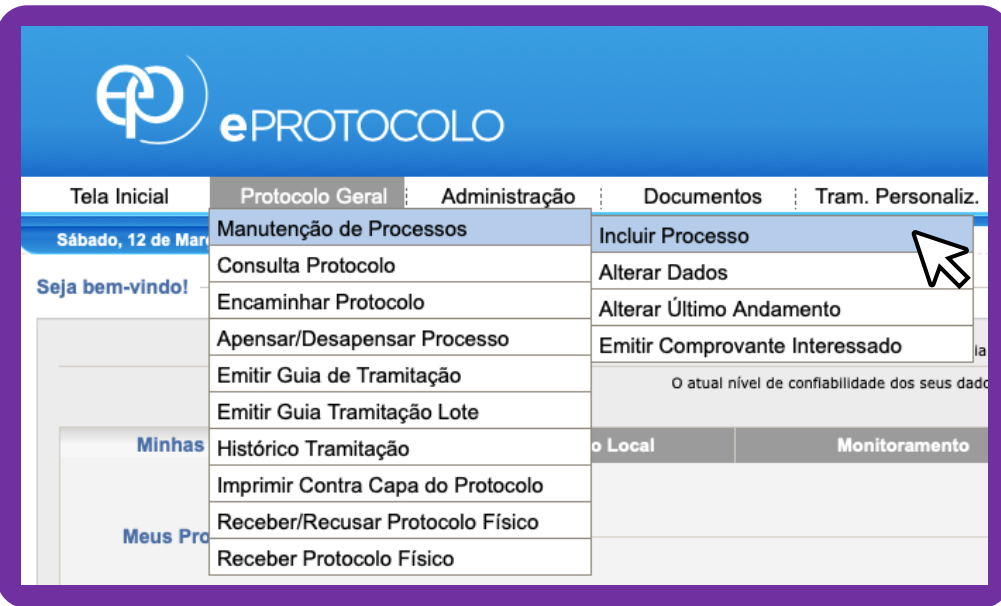

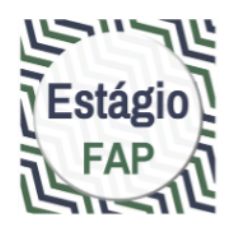

Na tela de cadastro, preencher de acordo com os **dados a seguir**:

Tipo de Processo: Digital Órgão de Cadastro: UNESPAR/FAP - CAMPUS DE CURITIBA II Espécie do Documento: 43 - TERMO Número/ano do documento: \*\*deixar em branco\*\* Sigiloso: Não Assunto: PESCO - ÁREA DE ENSINO Palavra-chave 1: ESTÁGIO Palavra-chave 2: \*\*deixar em branco\*\* Proposta de Decretos Normativos (…): Não Cidade/Estado: BRASIL / PR / CURITIBA Local De: selecionar seu perfil como docente Local Para: Órgão: UNESPAR/FAP - CAMPUS DE CURITIBA II Local: UNESPAR/FAP/CCEC - COORDENAÇÃO DA CENTRAL DE ESTÁGIOS DO CAMPUS Destinatário: Tiago Madalozzo Prazo do processo: \*\*deixar em branco\*\* Processo abrangido por prioridade legal: Não

Para cadastrar os Interessados, preencher de acordo com os **dados**:

Interessado: 1 (Não Autoridade) Tipo: Aluno Tipo Identificação: CPF Número de Identificação (abre ao selecionar a opção anterior): CPF do estudante Nome Completo: nome do/a estudante Tocar no botão **Incluir Interessado** Repetir o cadastro para todos os estudantes estagiários cujos nomes aparecem no Termo de Compromisso de Estágio

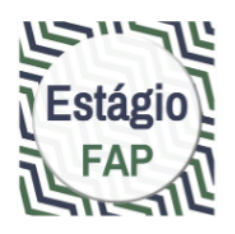

Continuar preenchendo a tela inicial de cadastro do processo de acordo com os dados a seguir:

> Detalhamento: Termo de Compromisso de Estágio dos estudantes (nome do estudante 1), (nome do estudante 2) do curso de (curso de graduação),  $(1^{\circ}$  ou  $2^{\circ}$ ) semestre de 2022, no campo de estágio (nome completo do campo de estágio), em período de (período de execução do estágio conforme o Termo de Compromisso de Estágio).

> Dados do Requerente: completar com seus dados pessoais, preferencialmente com o e-mail institucional da Unespar. Marcar a opção **Monitorar este Protocolo**. Tocar no botão **Próximo**.

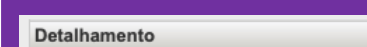

\*Detalhamento:

Na tela Concluir Cadastro, rolar até a seção Documentos do Processo, clicar em **Documento**.

**ATENÇÃO**: certifique-se de escolher a opção **Documento**, e não *Anexo*.

Na janela de seleção de arquivo, selecionar o arquivo PDF com o Termo de Compromisso de Estágio e tocar em **Abrir** no canto inferior direito.

O arquivo aparecerá na área temporária do processo. Você pode visualizá-lo tocando em cima do **nome do arquivo**.

### **Etapa de assinaturas**

Ao lado do arquivo, toque na opção **Assinar**.

Na janela Confirmação de Assinatura, toque em **Simples**. A opção *Avançada* estará disponível caso você tenha instalada a extensão Assinatura Digital para Navegador -*BRy*.

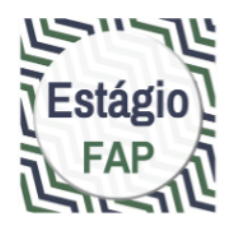

Voltando à tela de cadastro, ao lado do arquivo, toque na opção **Solicitar Assinatura**.

Na janela Solicitação de Assinatura, selecionar:

Órgão: Cidadão Destinatário: iniciar a escrita do nome do estudante ou do responsável pelo campo de estágio.

**ATENÇÃO**: se a pessoa não estiver cadastrada no Sistema e-Protocolo, não será possível solicitar a assinatura.

Quando cada um dos estudantes tiver assinado o Termo, a confirmação de assinatura virá por e-mail.

**ATENÇÃO**: enquanto as assinaturas não forem feitas, o processo permanecerá com pendência e não será possível encaminhar à Central de Estágio do Campus.

Quando receber a notificação **no seu e-mail (o que foi inserido no e-protocolo)**, entrar no Sistema e-Protocolo e procurar na área do usuário o processo em aberto. Tocar em **Analisar**.

Na tela Concluir Cadastro, rolar até a seção Documentos do Processo. Tocar no botão **Atualizar Volume. Os documentos serão anexados ao volume do processo.** 

Rolar até as seções no rodapé e conferir as informações - se o processo está endereçado à Central de Estágio do Campus.

Finalmente, tocar no botão **Concluir Cadastro**. Após essa ação o protocolo estará no Local de destino (Central de Estágio do Campus) e não será possível incluir outro documento.